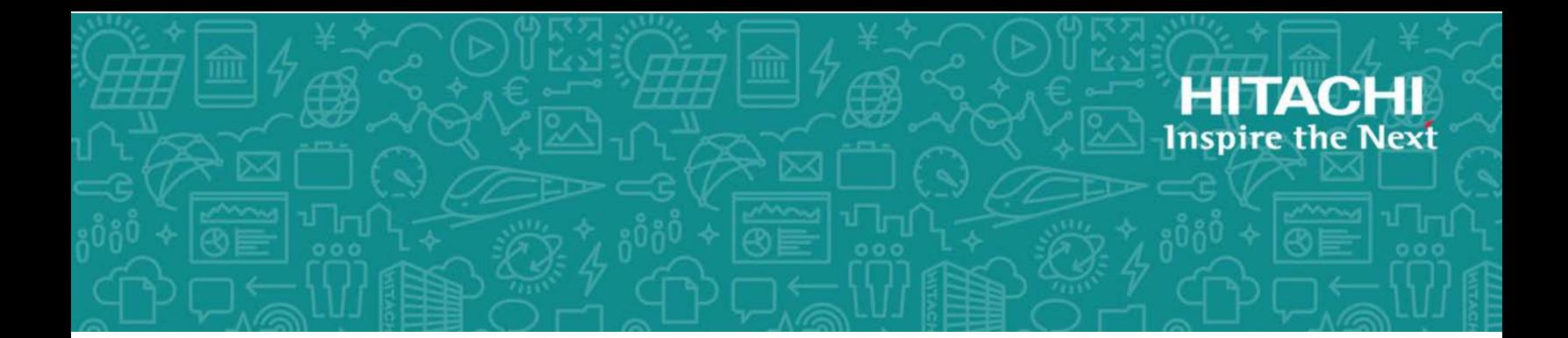

#### **6.0.0**

à.

This guide provides instructions for installing Hitachi Data Ingestor (HDI) on Hyper-V. Instances of HDI installed on Hyper-V are referred to as VMA. This guide is intended to cover applicable virtual machine environment and setting up HDI on Hyper-V.

MK-90HDI052-01 October 2017

#### © 2017 Hitachi Ltd., All rights reserved.

No part of this publication may be reproduced or transmitted in any formor byany means, electronic or mechanical, including photocopying and recording, or stored in a database or retrieval system for commercial purposes without the express written permission of Hitachi, Ltd., or Hitachi Vantara Corporation (collectively, "Hitachi"). Licensee may make copies of the Materials provided that any such copy is: (i) created as an essential step in utilization of the Software as licensed and is used in no other manner; or (ii) used for archival purposes. Licensee may not make any other copies of the Materials. "Materials" meantext, data, photographs, graphics, audio, video and documents.

Hitachi reserves the right to make changes to this Material at any time without notice and assumes no responsibility for its use. The Materials contain the most current information available at the time of publication.

Some of the features described in the Materials might not be currently available. Refer to the most recent product announcement for information about feature and product availability, or contact Hitachi Vantara Corporation at [https://support.HitachiVantara.com/](https://support.hitachivantara.com/en_us/contact-us.html) [en\\_us/contact-us.html.](https://support.hitachivantara.com/en_us/contact-us.html)

**Notice:** Hitachi products and services can be ordered only under the terms and conditions of the applicable Hitachi agreements. The use of Hitachi products is governed by the terms of your agreements with Hitachi Vantara Corporation.

By using this software, you agree that you are responsible for:

1) Acquiring the relevant consents as may be required under local privacy laws or otherwise from authorized employees and other individuals to access relevant data; and

2) Verifying that data continues to be held, retrieved, deleted, or otherwise processed in accordance with relevant laws.

**Notice on Export Controls.** The technical data and technology inherent in this Document may be subject to U.S. export control laws, including the U.S. Export Administration Act and its associated regulations, and may be subject to export or import regulations in other countries. Reader agrees to comply strictly with all such regulations and acknowledges that Reader has the responsibility to obtain licenses to export, re-export, or import the Document and any Compliant Products.

**EXPORT CONTROLS -** Licensee will comply fully with all applicable export laws and regulations of the United States and other countries, and Licensee shall not export, or allow the export or re-export of, the Software, API, or Materials in violation of any such laws or regulations. By downloading or using the Software, API, or Materials, Licensee agrees to the foregoing and represents and warrants that Licensee is not located in, under the control of, or a national or resident of any embargoed or restricted country.

Hitachi is a registered trademark of Hitachi, Ltd., in the United States and other countries.

AIX, AS/400e, DB2, Domino, DS6000, DS8000, Enterprise Storage Server, eServer, FICON, FlashCopy, IBM, Lotus, MVS, OS/390, PowerPC, RS6000, S/390, System z9, System z10, Tivoli, z/OS, z9, z10, z13, z/VM, and z/VSE are registered trademarks or trademarks of International Business Machines Corporation.

Active Directory, ActiveX, Bing, Excel, Hyper-V, Internet Explorer, the Internet Explorer logo, Microsoft, the Microsoft Corporate Logo, MS-DOS, Outlook, PowerPoint, SharePoint, Silverlight, SmartScreen, SQL Server, Visual Basic, Visual C++, Visual Studio, Windows, the Windows logo, Windows Azure, Windows PowerShell, Windows Server, the Windows start button, and Windows Vista are registered trademarks or trademarks of Microsoft Corporation. Microsoft product screen shots are reprinted with permission from Microsoft Corporation.

All other trademarks, service marks, and company names in this document or web site are properties of their respective owners.

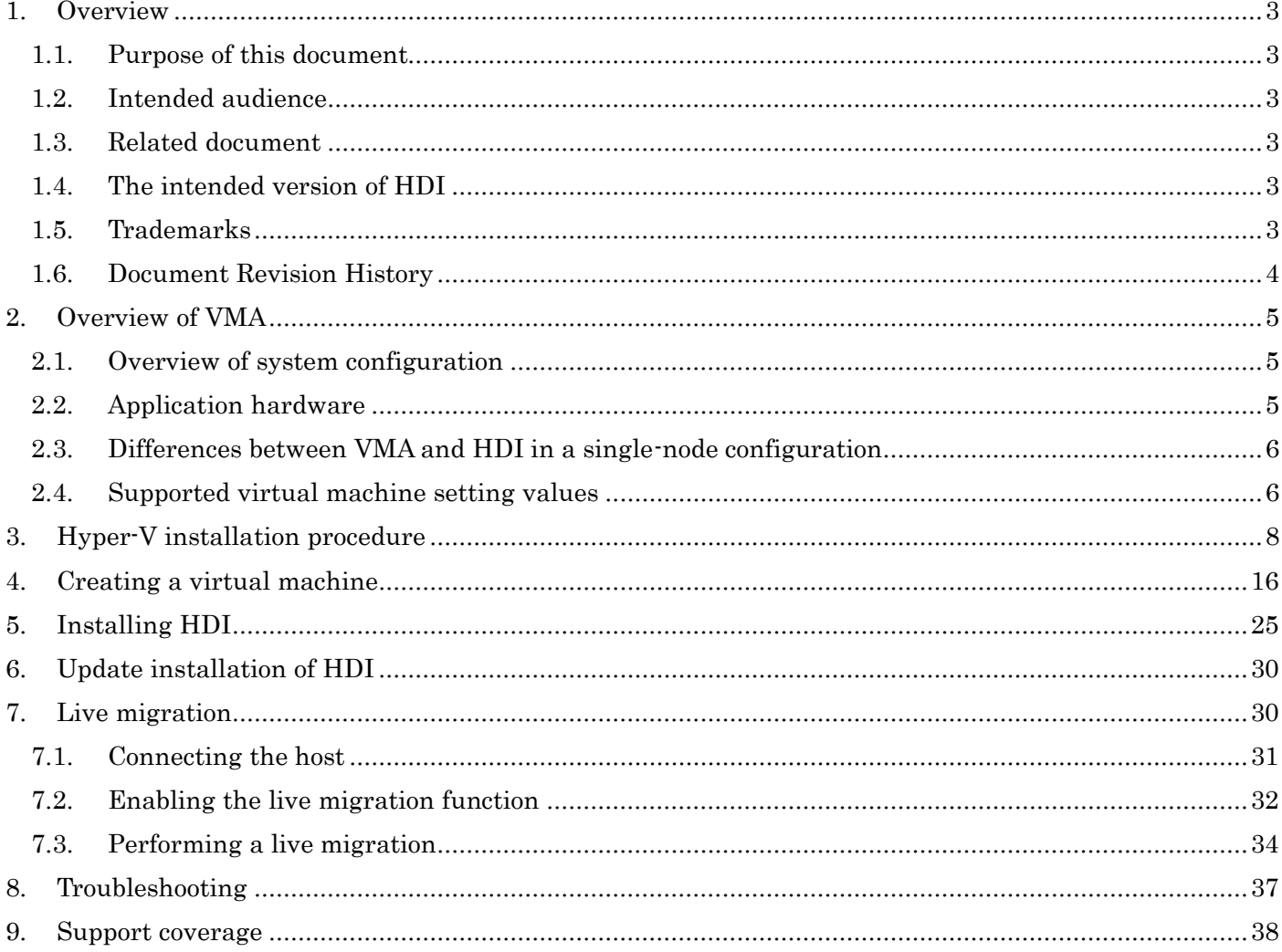

#### <span id="page-3-0"></span>1. Overview

#### <span id="page-3-1"></span>1.1. Purpose of this document

This is a guide for installing Hitachi Data Ingestor (HDI) on Hyper-V. Hereafter, instances of HDI installed on Hyper-V are referred to as "VMA". This guide is intended to explain the following information about installation:

- Applicable virtual machine environment
- Procedure for setting up HDI on Hyper-V

#### <span id="page-3-2"></span>1.2. Intended audience

- Users who have a basic knowledge of virtual machine operation by using Hyper-V.
- A person who has acquired knowledge described in Hitachi Data Ingestor User's Guide for Single Node.

#### <span id="page-3-3"></span>1.3. Related document

This guide is based on the following documents:

- Hitachi Data Ingestor Installation and Configuration Guide
- Hitachi Data Ingestor User's Guide for Single Node Configuration
- Hitachi Data Ingestor Single Node Getting Started Guide

#### <span id="page-3-4"></span>1.4. The intended version of HDI

This document revision applies to the installation of Hitachi Data Ingestor version 6.0.0-00 or later.

#### <span id="page-3-5"></span>1.5. Trademarks

- Intel, Xeon, and Itanium are trademarks or registered trademarks of Intel Corporation or its subsidiary in the United States and other countries.
- Linux is a trademark or a registered trademark of Linus Torvalds in the United States and other countries.
- Microsoft, Windows, and Windows Server are trademarks or registered trademarks of Microsoft Corporation in the United States and other countries.
- VMware is a trademark or a registered trademark of VMware, Inc. in the United States and other countries.
- All other brand or product names are or may be trademarks or service marks of and are used to identify products or services of their respective owners.

## Revision Date Description 1 Nov. 2, 2015 Newly Created 2 3

#### <span id="page-4-0"></span>1.6. Document Revision History

#### <span id="page-5-0"></span>2. Overview of VMA

Hyper-V is a virtual platform environment that runs on Windows Server 2012 R2.

VMA is executed as a guest OS on Hyper-V. VMA, and HDI in a single-node configuration, both provide the same functionality.

#### <span id="page-5-1"></span>2.1. Overview of system configuration

VMA and HDI in a single-node model differ in their hardware requirements. Instead of physical hardware, VMA requires a Windows Server host on which Hyper-V is installed.

Figure 2-1 shows the system configuration of VMA.

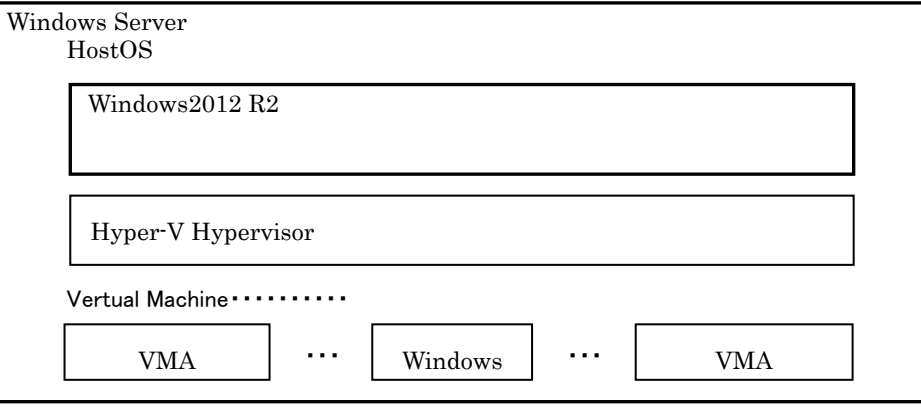

Figure 2-1 System configuration components

#### <span id="page-5-2"></span>2.2. Application hardware

<span id="page-5-3"></span>Any host that satisfies the following hardware requirements is applicable. [Table](#page-5-3) 2-1 shows the system requirements for the host machine.

| #              | <b>Item</b>             | Configuration                                                  |  |
|----------------|-------------------------|----------------------------------------------------------------|--|
| 1              | Processor               | x64-based processor (Intel 64, AMD64)                          |  |
|                |                         | Intel-VT or AMD-V is enabled, and data execution               |  |
|                |                         | prevention (DEP) is enabled                                    |  |
| $\overline{2}$ | Host OS                 | Windows Server 2012 R2                                         |  |
| 3              | Memory for the host OS  | 12 GB or more                                                  |  |
|                |                         | * Number of guest OSs to be executed simultaneously $\times$ 8 |  |
|                |                         | $GB + 4 GB$ or more                                            |  |
| $\overline{4}$ | Storage for the host OS | Amount of storage used by the host $+64$ GB or more            |  |
|                |                         | * 64 GB is the minimum requirement for a single guest          |  |
|                |                         | OS.                                                            |  |
| 5              | Network adapters        | $\overline{2}$                                                 |  |

Table 2-1 System requirements for the host machine

#### <span id="page-6-0"></span>2.3. Differences between VMA and HDI in a single-node configuration

Compared to HDI in a single-node configuration, VMA has the following characteristics:

- Tagged VLAN, link aggregation, line redundancy, and negotiation mode cannot be set in VMA. These functions can be set in the host.
- Performance depends on the load on the Hyper-V host.
- The speed of "Ethernet Interface" in the Network tab of VMA is always displayed as "--".
- The link speed of "Network Interface" displayed when the hwstatus command of VMA is executed is always displayed as "-".
- Media type, Negotiation mode, Speed, and Duplex in the List of Data Ports window of VMA are always displayed as "-".

VMA's performance in hardware failure monitoring is lower than that of HDI in a single-node configuration.

#### <span id="page-6-1"></span>2.4. Supported virtual machine setting values

<span id="page-6-2"></span>[Table](#page-6-2) 2-2 shows the supported virtual machine setting values.

| #                | Item                    |                    | Configuration  | Remarks                                      |
|------------------|-------------------------|--------------------|----------------|----------------------------------------------|
| $\mathbf{1}$     | Virtual machine         |                    | Generation 1   | Generation 2 is not supported.               |
|                  | generation              |                    |                |                                              |
| $\overline{2}$   | Number of processors    |                    | 2 or more      |                                              |
| $\boldsymbol{3}$ | Memory                  |                    | 8192 MB or     |                                              |
|                  |                         |                    | more           |                                              |
| 4                | <b>IDE</b> controllers  |                    | $\overline{2}$ |                                              |
| $\overline{5}$   | <b>SCSI</b> controllers |                    | $\mathbf{1}$   | Multiple SCSI controllers are not supported. |
| $6\phantom{.}6$  | Number of               | OS LU <sub>s</sub> | $\mathbf{1}$   | Create this item on 0 of IDE controller 0    |
|                  | virtual disks           |                    |                | (mandatory).                                 |
|                  |                         | Shared             | $\mathbf{1}$   | Create this item on 0 of the SCSI controller |
|                  |                         | LUs                |                | (mandatory).                                 |
|                  |                         | User LUs           | 1 to 63        | Create this item on 1 to 63 of the SCSI      |
|                  |                         |                    |                | controller.                                  |
|                  |                         |                    |                | At least 1 user LU is required.              |
| $\overline{7}$   | Virtual disk            | OS LU <sub>s</sub> | 26 GB or more  | Fixed capacity                               |
|                  | capacity $(*1)$         | Shared             | 36 GB or more  | Fixed capacity                               |
|                  |                         | LUs                |                |                                              |
|                  |                         | User LUs           | 2 GB or more   | Fixed capacity                               |
| 8                | Disk type               |                    | <b>VHD</b>     |                                              |
| 9                | Network Adapters        |                    | $\overline{2}$ |                                              |
| 10               | <b>CD/DVD</b> Drives    |                    | 1              | Create this item on 0 of IDE controller 1.   |

Table 2-2 Supported virtual machine setting values

6

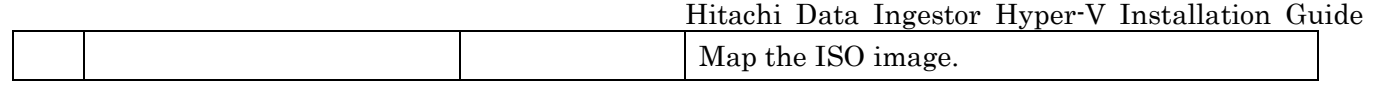

Note:

\*1: Virtual disk capacity cannot be extended after installation. Estimate the required capacity of user LUs before installation

#### <span id="page-8-0"></span>3. Hyper-V installation procedure

This section describes the procedure for installing Hyper-V on a host where Windows Server 2012 R2 has been installed.

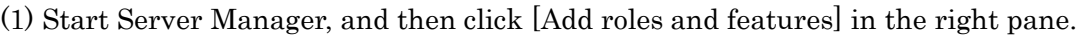

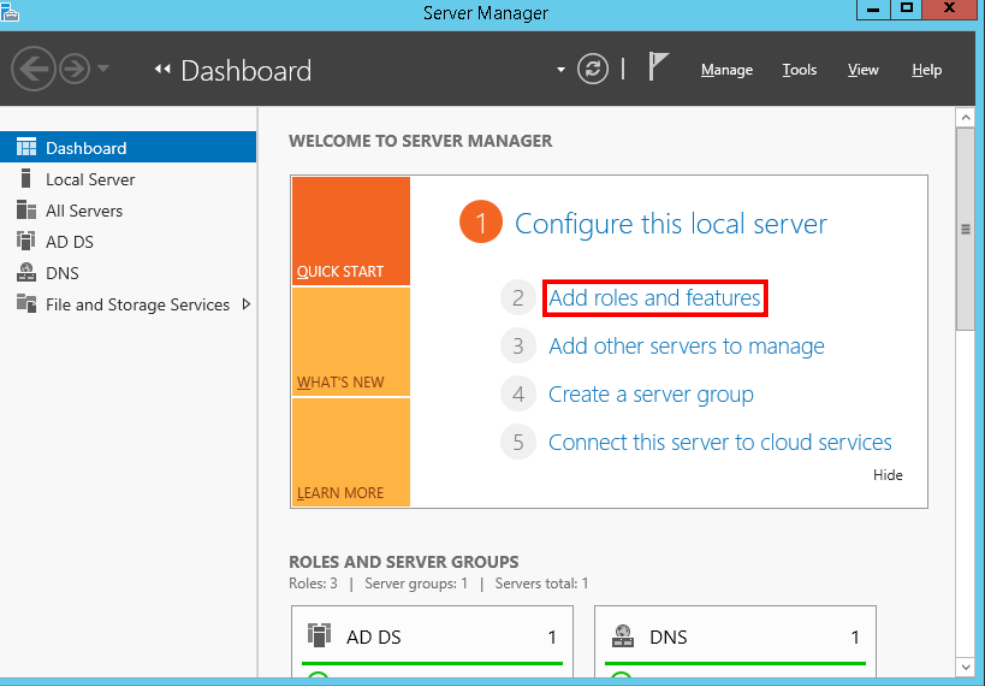

(2) In the Add Roles and Features Wizard window, click the [Next] button in [Before You Begin].

(3) In [Select installation type], select [Role-based or feature-based installation], and then click the [Next] button.

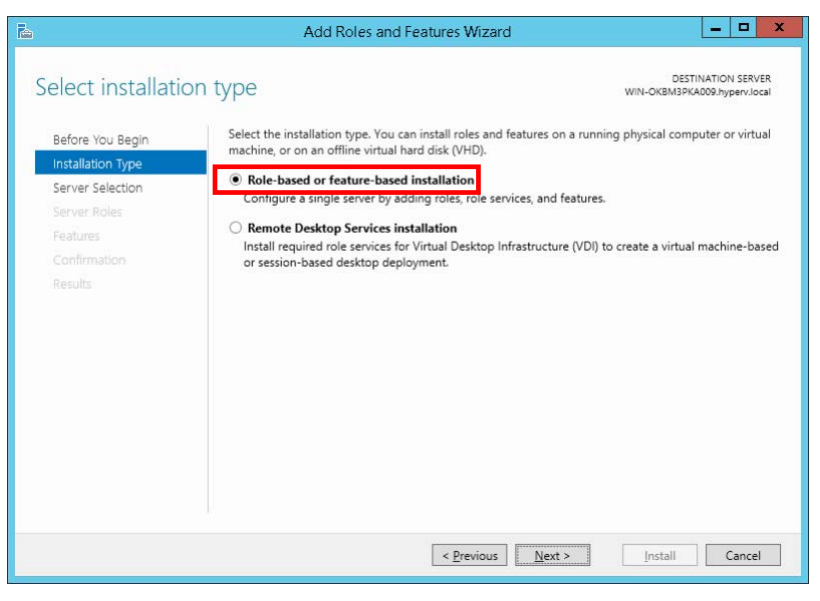

(4) In [Select destination server], select [Select a server from the server pool], select the host machine name from [Server Pool], and then click the [Next] button.

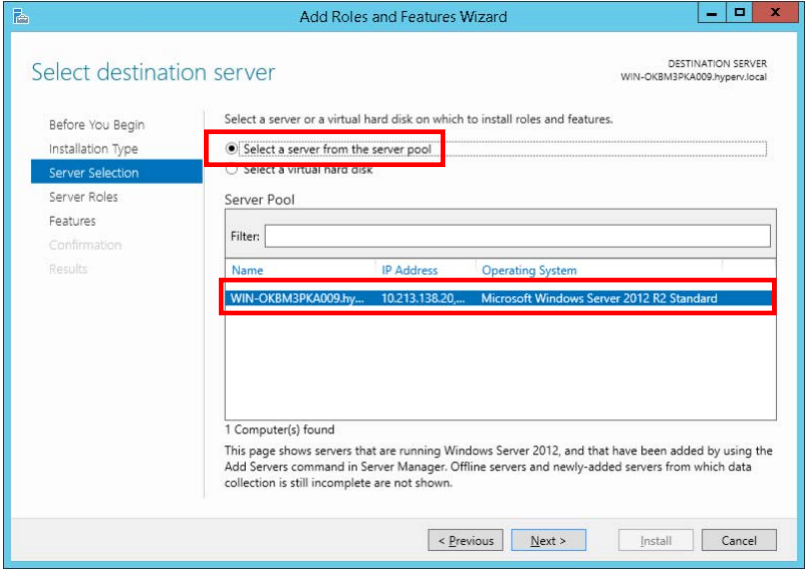

(5) In [Select server roles], select the [Hyper-V] check box. Click the [Add Features] button to close the popup window, and then click the [Next] button.

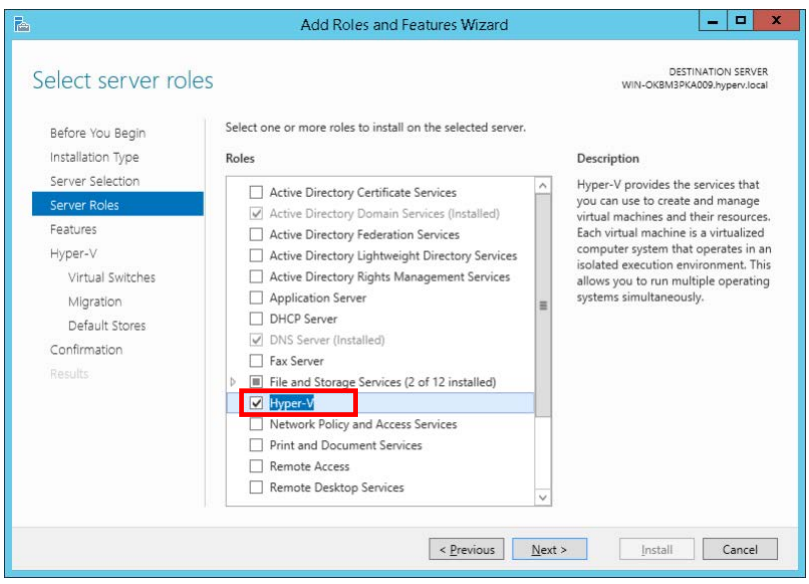

(6) In [Select features], click the [Next] button without changing the default settings.

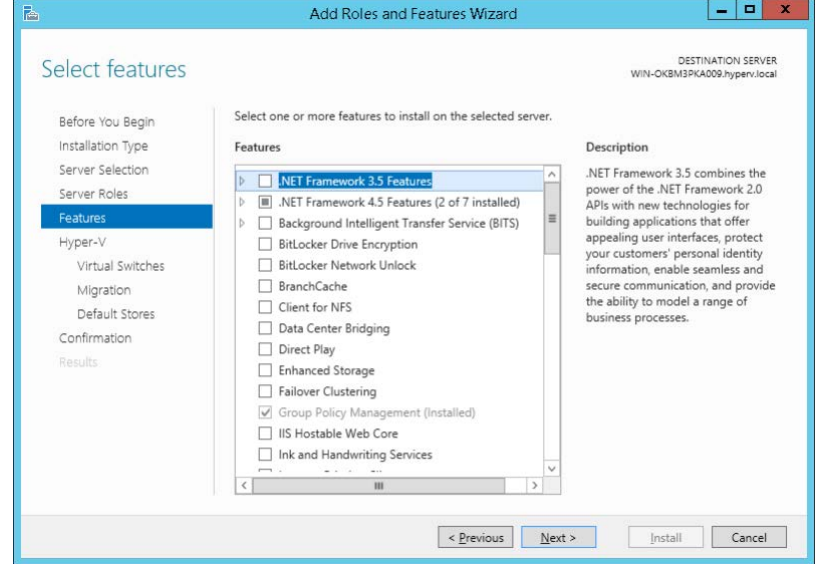

(7) In [Hyper-V], click the [Next] button.

(8) In [Create Virtual Switches], click the [Next] button without selecting anything. You will create the network later.

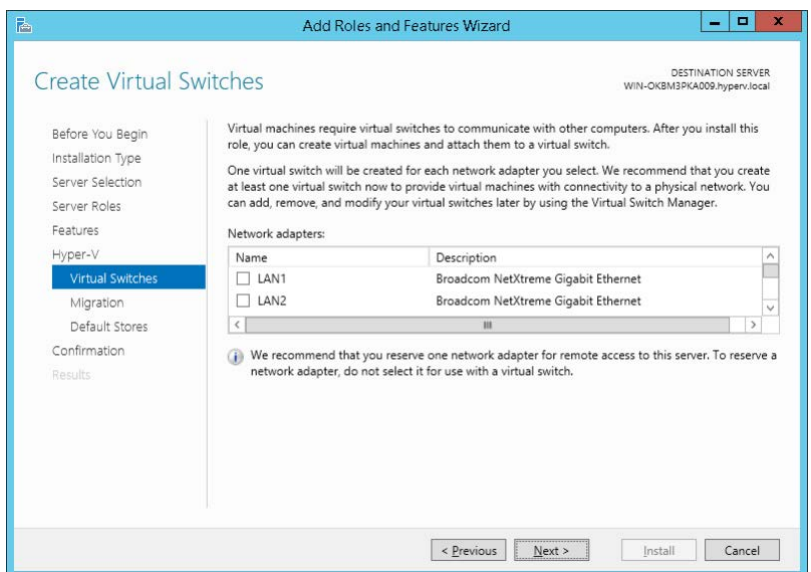

(9) In [Virtual Machine Migration], click the [Next] button without changing the default settings.

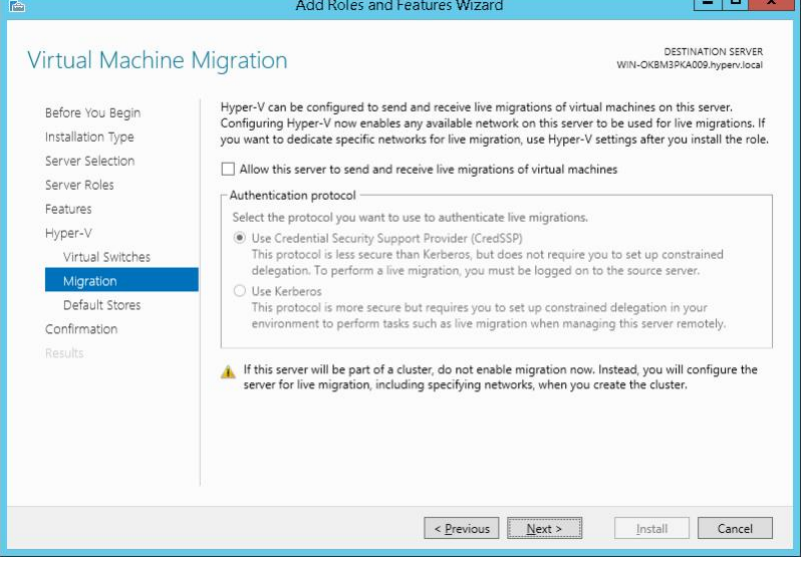

(10) In [Default Stores], specify the storage locations of the image files and setting files of the virtual machine. Modify the storage locations as necessary, and then click the [Next] button.

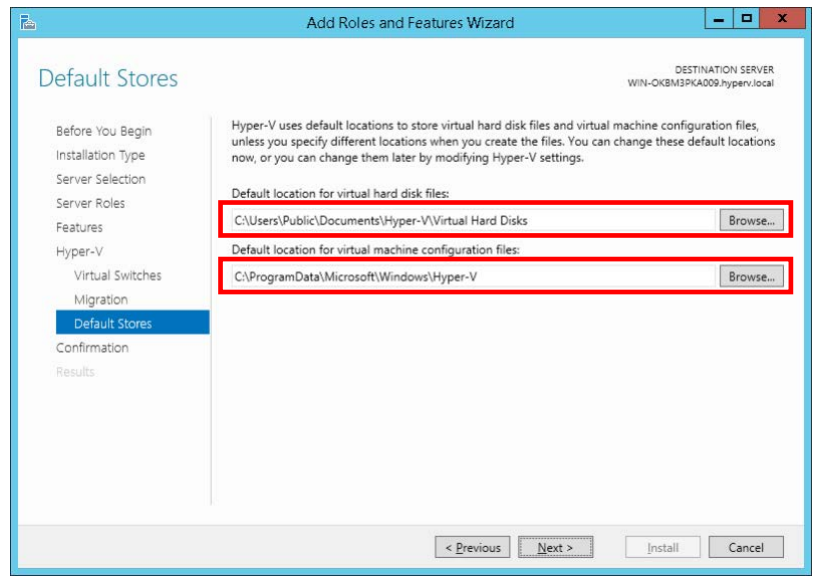

Hitachi Data Ingestor Hyper-V Installation Guide (11) In [Confirm installation selections], select the [Restart the destination server automatically if required] check box (because the host OS needs to be restarted after installation), and then click the [Install] button.  $\overline{\phantom{a}}$ 

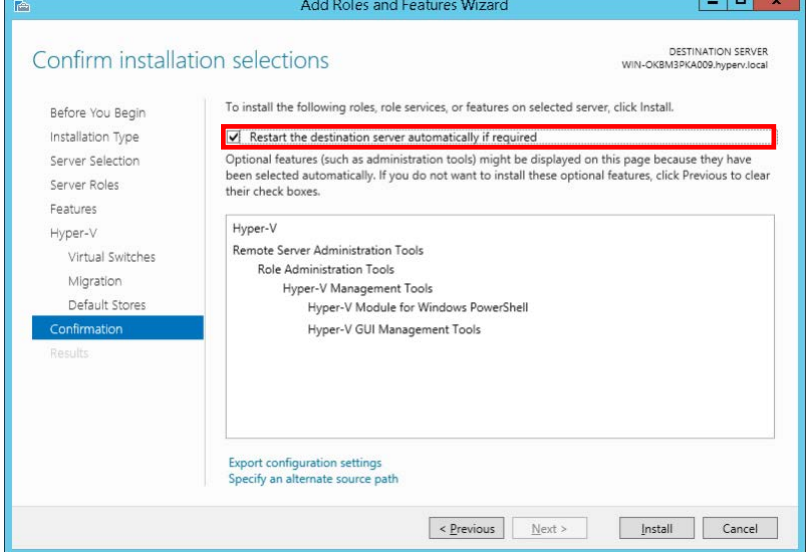

(12) After the restart is completed, in [Installation progress], click the [Close] button to close the window.

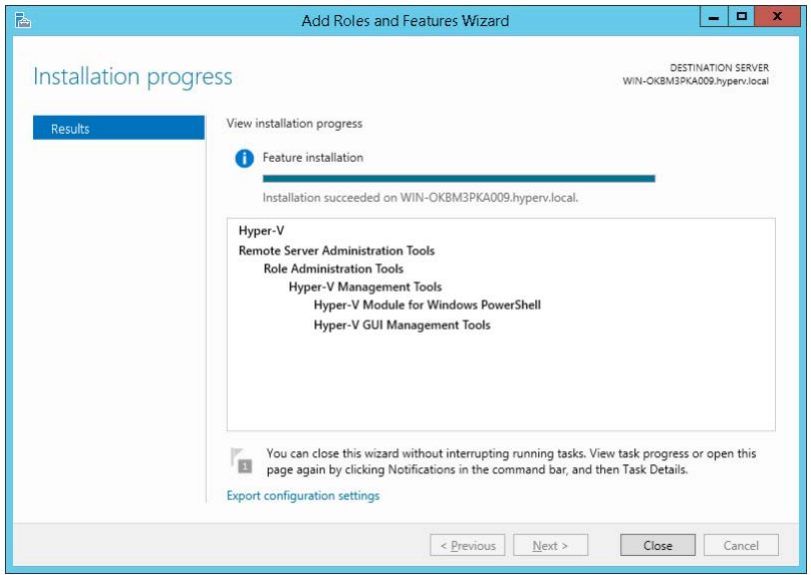

(13) Click [Hyper-V] in the left pane in Server Manager, right-click the host name in the right pane, and then click [Hyper-V Manager].

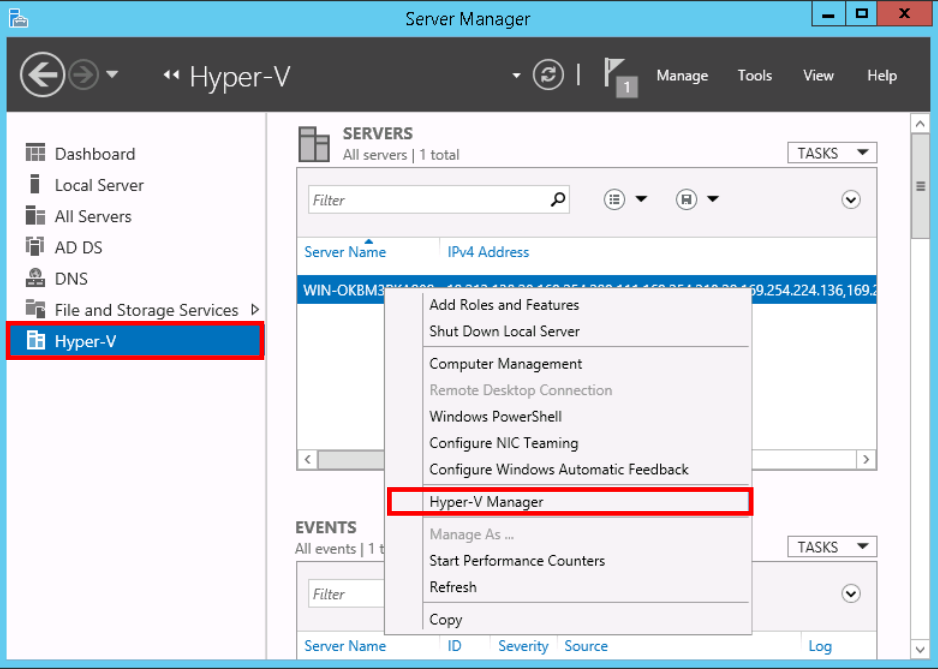

(14) Select the host machine from the left pane in Hyper-V Manager, and then click [Virtual Switch Manager] in the right pane.

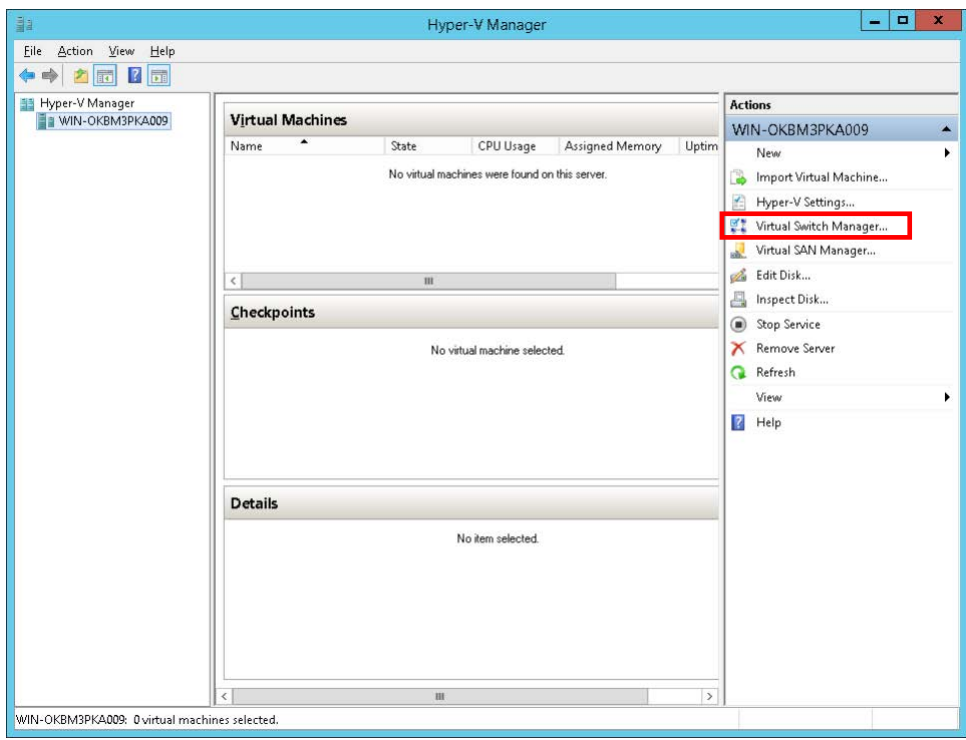

(15) Click [External] in the right pane in Virtual Switch Manager, and then click the [Create Virtual Switch] button.

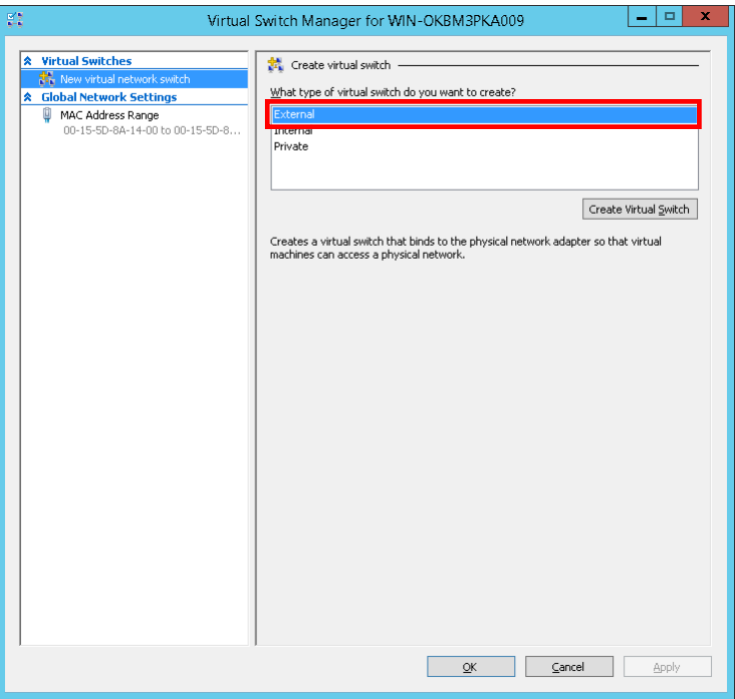

(16) From the [External network] pull-down menu, select the network assigned to the management LAN. Change [Name] as necessary. Finally, click the [Apply] button.

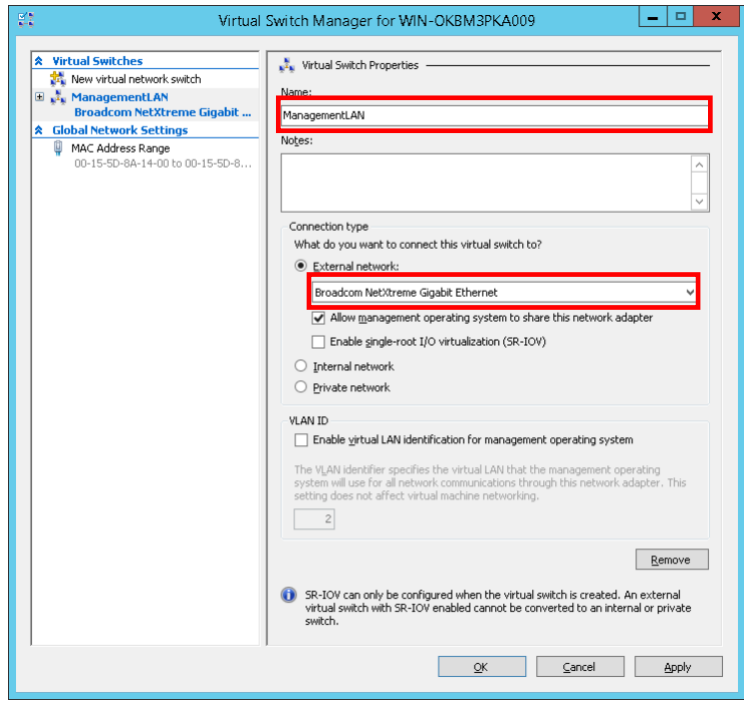

(17) You will then create the Virtual Switch for the front-end LAN. To do so, click [New virtual network switch] in the left pane, and then perform steps (15) onward.

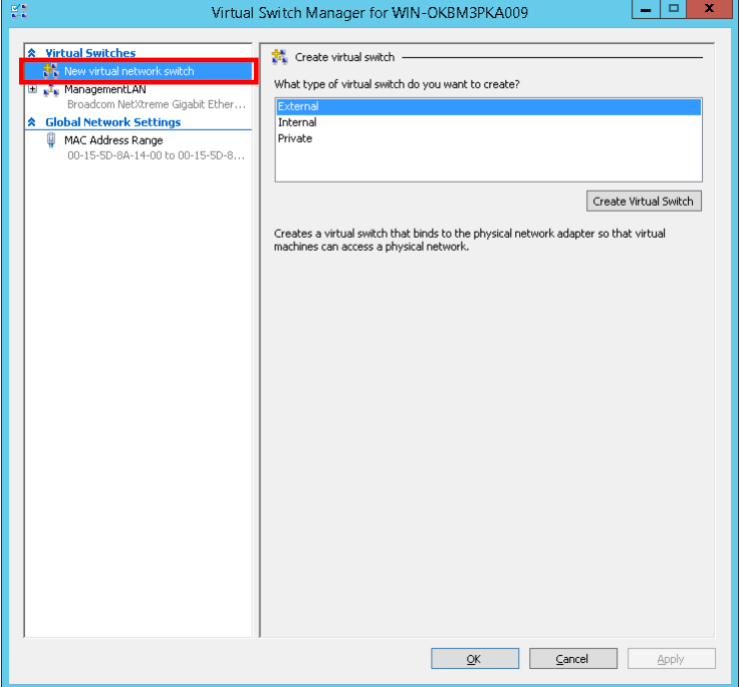

This completes the installation of Hyper-V.

#### <span id="page-16-0"></span>4. Creating a virtual machine

This section describes the procedure for installing a virtual machine on Hyper-V of Windows Server 2012 R2.

(1) Start Hyper-V Manager, click the host name in the left pane, and then click [New] in the right pane to select [Virtual Machine].

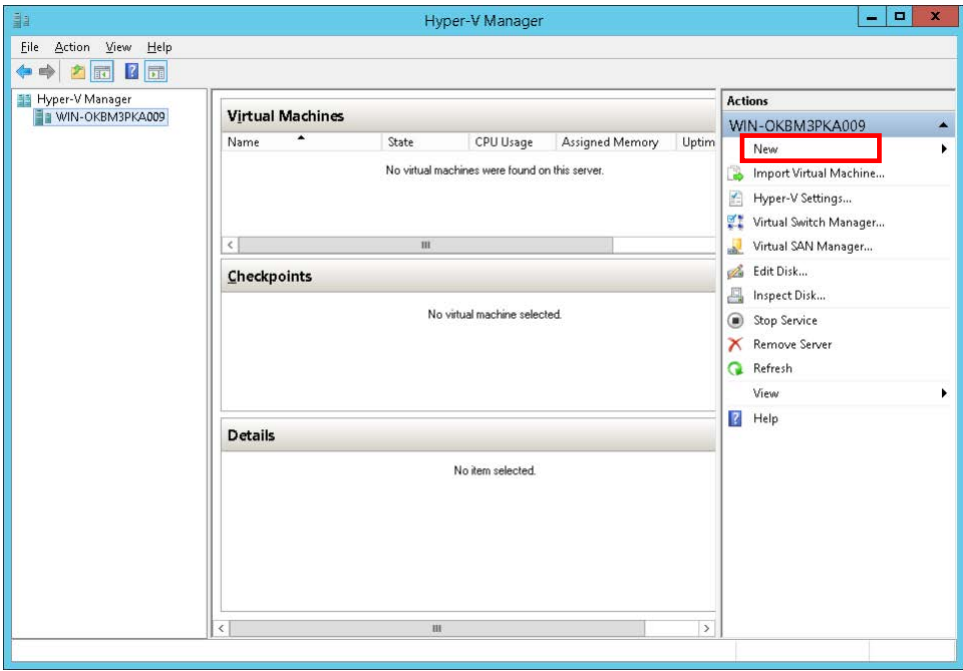

(2) In the New Virtual Machine Wizard window, click the [Next] button in [Before You Begin].

(3) In [Specify Name and Location], enter the name of the virtual machine in the Name text box. Change the file storage location of the virtual machine as necessary. If there is no problem with the specifications, click the [Next] button.

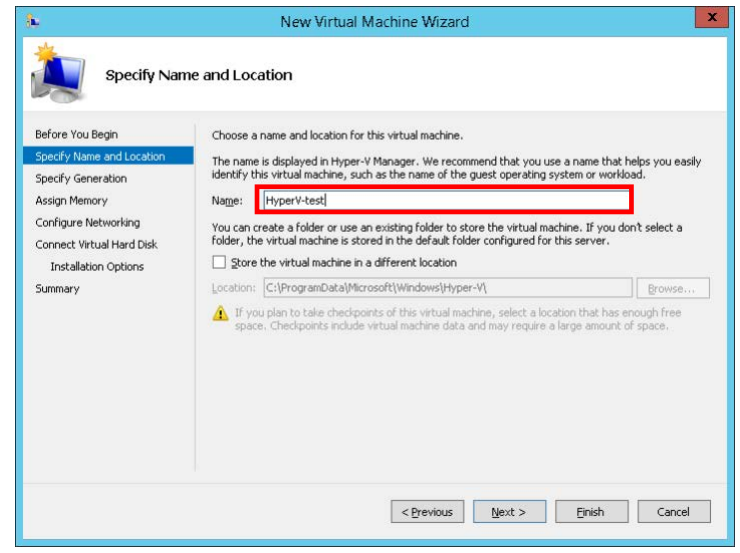

(4) In [Specify Generation], select [Generation 1], and then click the [Next] button.

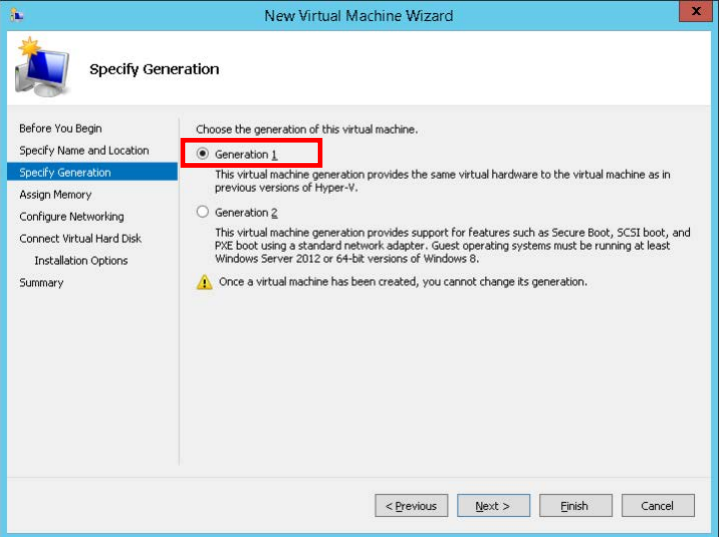

(5) In [Assign Memory], specify the memory capacity (in MB) to be allocated to the virtual machine. Specify at least 8192 MB(\*1) for HDI to be installed.

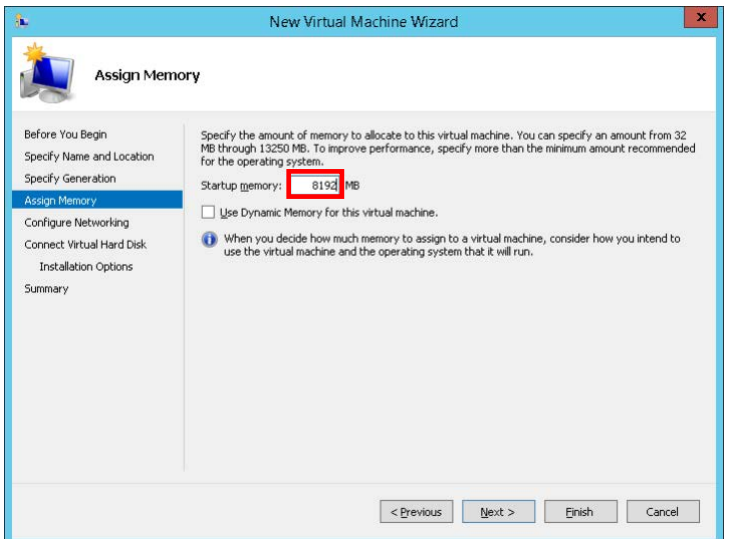

\*1: When you allocate the memory more than 30GB, turn off "NUMA" of the BIOS of the host machine.

(6) In [Configure Networking], select the management LAN you created in step 16 of Chapter [3,](#page-8-0) and then click the [Next] button.

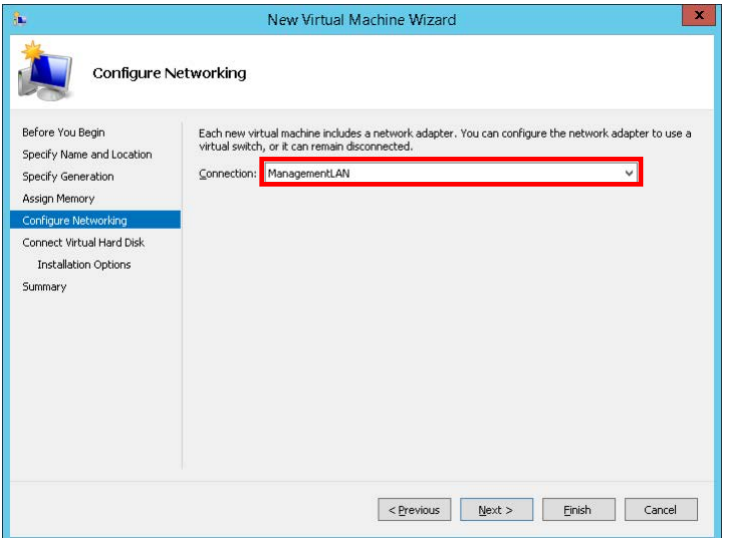

(7) In [Connect Virtual Hard Disk], select [Attach a virtual hard disk later], and then click the [Next] button.

![](_page_18_Picture_51.jpeg)

(8) In the Completing the New Virtual Machine Wizard window, click the [Finish] button and confirm that the virtual machine you created exists in Hyper-V Manager. Then, right-click the created virtual machine and click [Settings].

(9) Select [IDE Controller 0] in the left pane in the Settings window, select [Hard Drive] in the right pane, and then click the [Add] button.

![](_page_19_Picture_43.jpeg)

(10) Select [0 (in use)] for [Location], and then click the [New] button under the [Virtual hard disk] field.

![](_page_19_Picture_44.jpeg)

(11) In [Before You Begin] in the New Virtual Hard Disk Wizard window, click the [Next] button.

(12) In [Choose Disk Format], select [VHD], and then click the [Next] button.

![](_page_20_Picture_34.jpeg)

(13) In [Choose Disk Type], select [Fixed size], and then click the [Next] button.

![](_page_20_Picture_35.jpeg)

(14) In [Specify Name and Location], enter the virtual hard disk file name for the OS LU in [Name], enter the storage folder for the virtual hard disk file in [Location], and then click the [Next] button.

\* The file name specified in [Name] must be unique within the folder specified in [Location]. If there is a file with the same name in the folder specified in [Location], change the name or location.

![](_page_21_Picture_53.jpeg)

(15) In [Configure Disk], enter "26" GB or more in [Size], and then click the [Next] button.

![](_page_21_Picture_54.jpeg)

(16) In the Completing the New Virtual Hard Disk Wizard window, click the [Finish] button. When the original Settings window appears, click the [Apply] button.

(17) Use the same procedure to create a shared LU and user LU by repeating steps (9) to (16) according to [Table4-1.](#page-22-0)

<span id="page-22-0"></span>![](_page_22_Picture_216.jpeg)

#### Table4-1 Virtual hard disks required for HDI

\* Notes

- OS LU #1 was already created the first time you performed steps (9) to (16).

- Use only one SCSI Controller. Correct operation is not guaranteed when multiple SCSI Controllers are used.

- For user LUs, location 1 is mandatory and locations 2 to 63 are optional. You can create up to 63 user LUs.

- The file name must be unique within the storage location. If there is a file with the same name in the same location, change the storage location or name as necessary.

- Ensure at least 26 or 36 GB of space in the OS LU or shared LU so that HDI can operate.

- Specify 2 or more GB of space for user LUs based on the user's requirements.

- If a user LU runs out of space after operation starts, create a new user LU.

(18) Select [Processor] in the left pane in the Settings window, set at least "2"(\*1) in [Number of virtual processors] in the right pane, and then click the [Apply] button.

![](_page_23_Figure_2.jpeg)

\*1: When you assign the number of Processor more than seven, turn off "NUMA" of the BIOS of the host machine.

(19) Select [Add Hardware] in the left pane in the Settings window, select [Network Adapter] in the right pane, and then click the [Add] button.

![](_page_24_Picture_46.jpeg)

(20) From the [Virtual switch] drop-down menu, select the network created for the front-end LAN, and then click the [Apply] button.

![](_page_24_Picture_47.jpeg)

This completes all the virtual machine settings.

#### <span id="page-25-0"></span>5. Installing HDI

This section describes the procedure of installing HDI on Hyper-V of Windows Server 2012 R2.

(1) Start Hyper-V Manager, and right-click the host name in the left pane. Then, in the center pane, rightclick the virtual machine you created in Chapter [4](#page-16-0) and select [Connect].

![](_page_25_Picture_70.jpeg)

 $(2)$  Place the installation medium (iso) on the host machine and select [Media] > [DVD Drive] > [Insert Disk], and then the iso file of the installation medium. Then, click [Action] > [Start] to start the virtual machine.

![](_page_25_Picture_6.jpeg)

(3) In [Select mode], enter "1" (Initial install), and then press the return key.

![](_page_26_Picture_2.jpeg)

(4) In [Install parameters], enter "y", and then press the return key.

![](_page_26_Picture_42.jpeg)

(5) In the final confirmation screen, enter "y", and then press the return key.

![](_page_27_Picture_2.jpeg)

\*Note

When any of following conditions is satisfied, it may take a time to install HDI.

- The installation using a media allocated on a network is executed.
- The load of Hyper-V host machine is high.
- The HDD string an ISO file and the HDD to install it's file are specified to the same drive.

(6) After installation has been completed, select [Media]  $>$  [DVD Drive]  $>$  [Eject XXXX] from the menu to remove the medium, and then press the return key to restart the virtual machine.

![](_page_27_Picture_114.jpeg)

\*Note

When any of the following conditions is satisfied, the OS standing-up after installing HDI may take a time.

- The specification of the host machine of Hyper-V is low.

- The load of the host machine of Hyper-V is high.

27

All Rights Reserved, Copyright © 2015, Hitachi, Ltd.

(7) After the virtual machine restarts, the network setting wizard starts. Select "1" to configure the management LAN, and then press the [Enter] key.

![](_page_28_Picture_42.jpeg)

(8) Enter the necessary information according to the network setting wizard. Enter "y" at the end of the wizard, and then press the [Enter] key.

![](_page_28_Picture_43.jpeg)

(9) After the settings are completed, the window returns to the management LAN network setting wizard. Press the [Ctrl] + [F2] keys to display the login prompt.

![](_page_29_Picture_56.jpeg)

This completes the installation of HDI.

#### \*Note

When a virtual machine is re-booted, a serious event log with event id 18560 is recorded info the event log of Windows. To record this event log is the specification in Hyper-V and Linux, so neglect it. For the details, refer to the support of Microsoft.

https://support.microsoft.com/en-us/kb/2711608/en-us

#### <span id="page-30-0"></span>6. Update installation of HDI

See Chapter [5](#page-25-0) to perform an update installation. Note that in Chapter [5](#page-25-0) (3), you need to enter "2" to select [2. Update install], and then press the [Enter] key.

#### <Note>

If the version in the installation confirmation screen displayed in Chapter [5](#page-25-0) (5) is different from the version to be installed, press the [Ctrl] + [C] keys to interrupt the installation. When the message "KAQG61006-Q Are you sure you want to cancel the installation? (y/n):" appears, enter "y", and then press the [Enter] key. When the KAQG61001-I message appears, remove the installation medium, and then press the [Enter] key. This allows the node OS to be shut down. Prepare the installation medium with the correct version and perform the operation in Chapter [5](#page-25-0) again.

#### <span id="page-30-1"></span>7. Live migration

Live migration is a function to move a running or stopped virtual machine from a single physical server to another server while retaining its availability to users. To perform a live migration, the following prerequisites must be satisfied.

- There are at least two physical servers that satisfy the system requirements of the host machine, which use a processor manufactured by the same vendor.
- The migration-source host and the migration-destination host belong to the same Active Directory domain, or domains that have mutual trust.
- All of the names of virtual switches created by both hosts match.

The procedure for executing a live migration is described below.

#### <span id="page-31-0"></span>7.1. Connecting the host

(1) Right-click [Hyper-V Manager] in the left pane in Hyper-V Manager, and then select [Connect to Server].

![](_page_31_Picture_40.jpeg)

(2) In [Select Computer], click the [Browse] button, and then click the [Advanced] button.

![](_page_31_Picture_41.jpeg)

(3) Click the [Find Now] button. From the displayed search results, select the host for which live migration is to be performed, and then click the [OK] button. When the window returns to (2), click the [OK] button twice to close the window.

![](_page_32_Picture_55.jpeg)

(4) Perform the same steps as above to add any other hosts for which live migration is to be performed.

#### <span id="page-32-0"></span>7.2. Enabling the live migration function

(1) From the left pane in Hyper-V Manager, select a host whose live migration function is to be enabled, and then click [Hyper-V Settings] in the right pane.

![](_page_32_Picture_56.jpeg)

Hitachi Data Ingestor Hyper-V Installation Guide (2) In [Hyper-V Settings], click [Live Migration] in the left pane, and then select the [Enable incoming and outgoing live migrations] check box in the right pane. Then, select [Use these IP addresses for live migration], and click the [Add] button.

![](_page_33_Picture_52.jpeg)

(3) Enter the IP addresses of the migration-source and migration-destination hosts for which live migration is to be performed (as shown in the examples), and then click the [OK] button. After all the host IP addresses have been registered, click the [Apply] button in the window in (2).

![](_page_33_Picture_53.jpeg)

(4) Perform the same operation for the migration-source and migration-destination hosts for which live migration is to be performed.

#### <span id="page-34-0"></span>7.3. Performing a live migration

(1) From the center pane in Hyper-V Manager, right-click the virtual machine for which live migration is to be performed, and then click [Move].

![](_page_34_Picture_47.jpeg)

(2) In [Before You Begin] in the wizard, click the [Next] button.

(3) In [Choose Move Type], select [Move the virtual machine], and then click the [Next] button.

![](_page_34_Picture_48.jpeg)

(4) In [Specify Destination Computer], click the [Browse] button, and then click the [Advanced] button.

![](_page_35_Picture_42.jpeg)

(5) Click the [Find Now] button. From the displayed search results, select the migration-destination host, and then click the [OK] button. When the window returns to (4), click the [OK] button, and then click the [Next] button.

![](_page_35_Picture_43.jpeg)

(6) In [Choose Move Options], select [Move the virtual machine's data to a single location], and then click the [Next] button.

![](_page_36_Picture_44.jpeg)

(7) In [Choose a new location for virtual machine], enter the storage-destination location of the virtual machine data to be moved in [Folder], and then click the [Next] button.

![](_page_36_Picture_45.jpeg)

(8) In [Completing Move Wizard], click the [Finish] button to start live migration.

![](_page_37_Picture_43.jpeg)

(9) When the Performing the move window disappears, the live migration is complete.

## <span id="page-37-0"></span>8. Troubleshooting

See the attached troubleshooting procedure.

#### <span id="page-38-0"></span>9. Support coverage

#### Support coverage of VMA

If you use specifications other than those in the following table, correct operation is not guaranteed.

![](_page_38_Picture_325.jpeg)

Table 9-1 Support coverage of VMA

#### **Hitachi Vantara**

Corporate Headquarters 2845 Lafayette Street Santa Clara, CA 95050-2639 USA [www.HitachiVantara.com](https://www.hitachivantara.com/) [community.HitachiVantara.com](https://community.hitachivantara.com/welcome)

![](_page_39_Picture_2.jpeg)

Regional Contact Information Americas: +1 866 374 5822 or info[@hitachivantara.com](mailto:info@hitachivantara.com) Europe, Middle East and Africa: +44 (0) 1753 618000 or [info.emea@hitachivantara.com](mailto:info.emea@hitachivantara.com)  Asia Pacific: +852 3189 7900 or [info.marketing.apac@hitachivantara.com](mailto:hds.marketing.apac@hitachivantara.com)